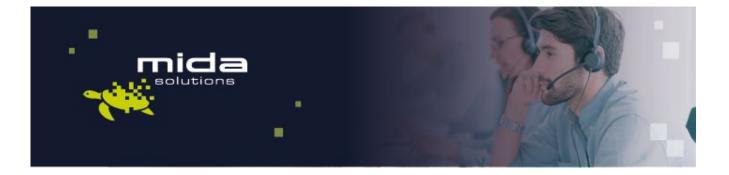

# 

## Mida Configuration Guide

Mida Teams Compliance Recorder

Document Version: 1.1

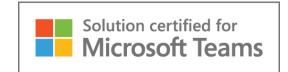

Email: info@midasolutions.com www.midasolutions.com linkedin.com/company/midasolutions via San Crispino, 46 35129 - Padua Italy

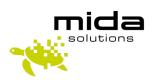

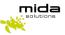

## **Document Information**

| Revision | Date       | Description     | Updates | Product Version |
|----------|------------|-----------------|---------|-----------------|
| 1.0      | 01/09/2021 | Initial version |         | 1.0             |
| 1.1      | 26/04/2022 | Minor review    |         | 1.0.4           |

## **Table of Contents**

| 1.  | Intro | pduction                                | 3 |
|-----|-------|-----------------------------------------|---|
| 1   | .1    | Legal Statements                        | 3 |
| 1   | 2     | Preface                                 | 3 |
| 1   | .3    | Audience                                | 4 |
| 1   | .4    | Notations                               | 4 |
| 1   | .5    | References                              | 4 |
| E   | EFOR  | E YOU START                             | 4 |
| F   | IOW N | AIDA RECORDER FOR MS TEAM WORKS?        | 5 |
| 2.  | Regi  | ster Mida RecBOT in Azure               | 6 |
| 3.  | Add   | a Teams Channel to Mida RecBOT          | 7 |
| 4.  | Cont  | figuring authentication for Mida RecBOT | 9 |
| 5.  | Cont  | figuring permissions for Mida Rec BOT   | 9 |
| 6.  | Cont  | figuring the server 1                   | 0 |
| 7.  | Sett  | ing up Mida Bot1                        | 0 |
| 8.  | Sett  | ing up IIS                              | 1 |
| 9.  | Sett  | ing up Recording Policy1                | 2 |
| 10. | Add   | a collector1                            | 3 |
| 11. | Play  | back Station                            | 8 |
| 1   | 1.1   | Playback Station settings 1             | 9 |
|     | 11.1  | .1 Change Columns                       | 9 |
|     | 11.2  | .1 Recorded file status                 | 1 |
| 12. | Reco  | order Security FAQ 2                    | 3 |

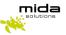

## 1. Introduction

#### 1.1 Legal Statements

THE SPECIFICATION AND INFORMATION REGARDING THE PRODUCTS IN THIS MANUAL ARE SUBJECT TO CHANGE WITHOUT NOTICE. ALL STATEMENTS, INFORMATION, AND RECOMMENDATIONS IN THIS MANUAL ARE BELIEVED TO BE ACCURATE BUT ARE PRESENTED WITHOUT WARRANTY OF ANY KIND, EXPRESS OR IMPLIED. USERS MUST TAKE FULL RESPONSIBILITY FOR THEIR APPLICATION OF ANY PRODUCTS.

ACCESS TO THE SOFTWARE REQUIRES THE PURCHASE OF A VALID LICENSE. Mida Solutions OFFERS SUPPORT AND SOFTWARE BUG FIXES IF THE CUSTOMER IS UNDER A VALID SUPPORT AND MAINTENANCE CONTRACT. IF YOU ARE UNABLE TO LOCATE THE SOFTWARE LICENSE OR LIMITED WARRANTY, CONTACT YOUR VENDOR REPRESENTATIVE FOR FURTHER INFORMATION.

NOTWITHSTANDING ANY OTHER WARRANTY HEREIN, ALL DOCUMENT FILES AND SOFTWARE OF THESE SUPPLIERS ARE PROVIDED "AS IS" WITH ALL FAULTS. Mida Solutions DISCLAIMS ALL WARRANTIES, EXPRESSED OR IMPLIED, INCLUDING, WITHOUT LIMITATION, THOSE OF MERCHANTABILITY, FITNESS FOR A PARTICULAR PURPOSE AND NONINFRINGEMENT OR ARISING FROM A COURSE OF DEALING, USAGE OR TRADE PRACTICE.

IN NO EVENT SHALL Mida Solutions OR ITS SUPPLIERS BE LIABLE FOR ANY INDIRECT, SPECIAL, CONSEQUENTIAL, OR INCIDENTAL DAMAGES, INCLUDING, WITHOUT LIMITATION, LOST PROFITS OR LOSS OR DAMAGE TO DATA ARISING OUT OF THE USE OR INABILITY TO USE THIS MANUAL, EVEN IF Mida Solutions OR ITS SUPPLIERS HAVE BEEN ADVISED OF THE POSSIBILITY OF SUCH DAMAGES.

All trademarks mentioned in this document are the property of their respective owners.

Any Internet Protocol (IP) address and phone/fax number used in this document are not intended to be actual addresses and phone numbers. Any examples, command display output network topology diagrams, and other figures included in the document are shown for illustrative purposes only. Any use of actual IP addresses or phone numbers in illustrative content is unintentional and coincidental.

Mida Platform © 2022/2025 Mida Solutions, All rights reserved.

Mida Teams Compliance Recorder © 2022/2025 Mida Solutions, All rights reserved.

### 1.2 Preface

This document is part of the official documentation of Mida Solutions products and details functionalities, user interface, options, and working modes in detail. The system allows the user to configure all system functions using a simple and intuitive WEB interface. Please refer to the reference table for a complete list of documents relevant to system configuration.

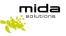

#### 1.3 Audience

The present document addresses both end-users and system administrators of the products.

#### 1.4 Notations

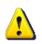

This document highlights, where possible, the main parameters and operations through **bold** or *italics* text and all parts that might be critical during system configuration or use. Critical parts are also marked with the Warning symbol reported here on the left.

Therefore, please make sure you have completed the deployment instructions included in <u>Mida Teams</u> <u>Compliance Recorder - Deployment Guide</u> before proceeding with this guide.

#### 1.5 References

This manual includes references to the following list of documents:

- [1] Mida Unified Portal-Administration & User Manual This manual is useful to know how to use the MUP by setting customization.
- [2] Mida Recorder Administration & User Manual This manual is useful to know how to use the Playback Station.

#### **BEFORE YOU START**

Before starting with the configuration, we would like you to acknowledge how Mida Teams Compliance Recorder works. Recordings are made by a bot (hereafter Mida RecBOT), and then call audio files and metadata are made available in Mida Playback Station, from where you manage the recordings.

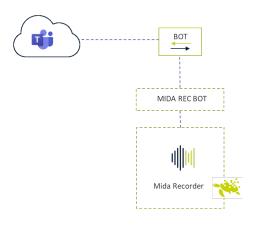

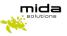

#### HOW MIDA RECORDER FOR MS TEAM WORKS?

Mida RecBOT joins the calls you make-receive in MS Teams (both Teams to Teams, Teams to PSTN, PSTN to Teams). In the configuration phase, you can set whether it records all users' calls or just some.

Recorded calls are sent to the server where you have installed an executable file (hereafter called MidaRec.exe).

Following our instructions, you must configure a collector within Mida Unified Portal (MUP), allowing the collector to access and copy all the recorded files from the MidaRec.exe folder.

You can set your preferred backup frequency.

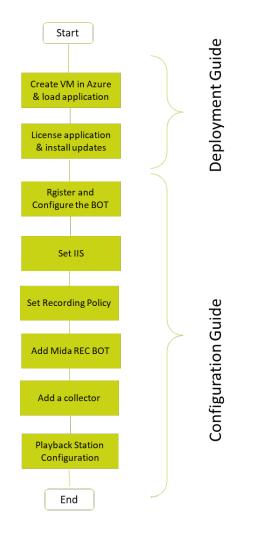

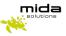

## 2. Register Mida RecBOT in Azure

• Log in to the <u>Azure portal</u>

| Azure services    |
|-------------------|
| +                 |
| Create a resource |
|                   |

• Click on Create a resource and select Bot Channels Registration and then click on Create

| ≡ Microsoft A         | zure 🔎 Search resources                                                   | , services, and docs (G+/)                                                 |                                                                    |                        | 2           | Ŗ     | Q        | ŝ   |
|-----------------------|---------------------------------------------------------------------------|----------------------------------------------------------------------------|--------------------------------------------------------------------|------------------------|-------------|-------|----------|-----|
| Home >                |                                                                           |                                                                            |                                                                    |                        |             |       |          |     |
| Create a res          | ource                                                                     |                                                                            |                                                                    |                        |             |       |          |     |
| Get started           | 🔎 bot chan                                                                | nels registration                                                          | × 💅 Getti                                                          | ng Started? Try our Qu | uickstart o | enter |          |     |
| Recently created      | Bot Cha                                                                   | nnels Registration                                                         |                                                                    |                        |             |       |          |     |
|                       |                                                                           |                                                                            |                                                                    |                        |             |       |          |     |
| Marketplace           |                                                                           |                                                                            |                                                                    |                        |             |       |          |     |
| Marketplace           |                                                                           |                                                                            |                                                                    |                        |             |       |          |     |
| Private Marketplace   | $\rho$ bot channels registration                                          | ×                                                                          | ricing : All × Operating System :                                  | All × Publisher Type   |             | Offer | Type : A | ш 🗸 |
| Favorites             |                                                                           |                                                                            | ublisher name : All X                                              |                        |             | Oller | iype . A | " ^ |
| Recently created      | Showing results for 'bot chann                                            |                                                                            |                                                                    |                        |             |       |          |     |
| Service Providers     | -                                                                         | els registration .                                                         |                                                                    |                        |             |       |          |     |
| Categories            | Showing 1 to 3 of 3 results.                                              |                                                                            |                                                                    |                        |             |       |          |     |
| Get Started           | ø                                                                         |                                                                            | Ζ                                                                  |                        |             |       |          |     |
| AI + Machine Learning | Bot Channels Registration                                                 | Azure Bot                                                                  | Zammo Al SaaS                                                      |                        |             |       |          |     |
| Analytics             | Microsoft                                                                 | Microsoft                                                                  | Zammo, Inc.                                                        |                        |             |       |          |     |
| Blockchain            | Azure Service                                                             | Azure Service                                                              | SaaS                                                               |                        |             |       |          |     |
| Compute               | This resource will be deprecated on<br>9/1/2021. Please use Bot Service's | Build enterprise-grade conversational<br>Al experiences with Bot Framework | Zammo allows you to communicate<br>and transact with the public on |                        |             |       |          |     |
| Containers            | new Azure Bot resource.                                                   | Composer or SDK.                                                           | Google, Alexa, IVR and Chatbots.                                   |                        |             |       |          |     |
| Databases             |                                                                           |                                                                            | Software plan starts at                                            |                        |             |       |          |     |
| Developer Tools       |                                                                           |                                                                            | Free                                                               |                        |             |       |          |     |
| DevOps                | Create 🗸 🛇                                                                | Create 🗸 🛇                                                                 | Set up + subscribe $\lor$ $\heartsuit$                             |                        |             |       |          |     |

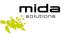

| Microsoft Azure          | 𝒫 Search resources, services, and docs (G+/) | ۶_ | Ŗ | Q |  |
|--------------------------|----------------------------------------------|----|---|---|--|
| Home > Create a resource | > Marketplace >                              |    |   |   |  |
| Bot Channels Re          | gistration 🖈 ····                            |    |   |   |  |
| Microso                  | ✿ ☆ 3.6 (97 ratings)                         |    |   |   |  |
|                          |                                              |    |   |   |  |

- In the left panel, provide a unique name in the **Bot** handle box
- Select the **Subscription** type based on your requirements
- Create a new **Resource group** for the bot so you can easily see the bill from the Azure portal
- Select the **Location**. It should be the same region you have selected for Mida RecBOT virtual machine
- Select the Pricing tier based on your requirements
- **Application Insights** are not mandatory. You can choose to enable or disable it based on your requirements
- Click on the **Create** button. Creating the Bot Channel Registration may take some seconds. Azure will create an App Registration and a Bot Service assigned to it.

| Mida_RecordingBot                        | ~      |
|------------------------------------------|--------|
| Subscription *                           |        |
| Pagamento in base al consumo             | $\sim$ |
| Resource group *                         |        |
| Teams-Dev                                | $\sim$ |
| Create new                               |        |
| Location *                               |        |
| North Europe                             | ~      |
| Pricing tier (View full pricing details) |        |
| F0 (10K Premium Messages)                | $\sim$ |
| Messaging endpoint                       |        |
| https URL                                |        |
| Application Insights ()                  |        |
| On Off                                   |        |
| Application Insights Location * 🛈        |        |
| North Europe                             | $\sim$ |
| 2                                        |        |
| Microsoft App ID and password (i)        | >      |
| Auto create App ID and password          |        |

## 3. Add a Teams Channel to Mida RecBOT

• Once Mida RecBOT Channels Registration is completed, search for **Bot Services** in the search box on the top of the Azure page, then click on your newly created Bot

| ≡ | Microsoft Azure | , P Search resources, services, and docs (G+/) | D | Ŗ | Q | ŝ |
|---|-----------------|------------------------------------------------|---|---|---|---|
|   |                 |                                                |   |   |   |   |

Under the Bot management section, click on the Channels menu

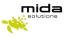

- Under the Add featured channel section select the Teams icon (Configure Microsoft Teams channel)
- Select the **Calling** tab, then tick the **Enable calling** checkbox.

| Home > Bot | t Services > Mida_RecordingBot |                |                                                                          |                                                           |                                                           |                     |
|------------|--------------------------------|----------------|--------------------------------------------------------------------------|-----------------------------------------------------------|-----------------------------------------------------------|---------------------|
| »          | Mida_RecordingBot              |                |                                                                          |                                                           |                                                           |                     |
| P Sear     | rch (Ctrl+/) «                 |                |                                                                          |                                                           |                                                           |                     |
| Ove        | rview                          | Conne          | ect to channels                                                          |                                                           |                                                           |                     |
| Activ      | ivity log                      | conne          | et to channels                                                           |                                                           |                                                           |                     |
| Acce       | ess control (IAM)              | Name           |                                                                          | Health                                                    | Published                                                 | Actions             |
| 🗳 Tags     | 5                              | Micro          | osoft Teams                                                              | Running                                                   |                                                           | Edit 🖉              |
| Settings   | 3                              |                |                                                                          |                                                           |                                                           | Get bot embed codes |
| 🍰 Bot      | profile                        | Add a featured | d channel                                                                |                                                           |                                                           |                     |
| 💼 Con      | figuration                     |                |                                                                          |                                                           |                                                           |                     |
| 🛑 Cha      | innels                         |                |                                                                          |                                                           |                                                           |                     |
| O Prici    | ing                            |                |                                                                          |                                                           |                                                           |                     |
| Test       | t in Web Chat                  |                |                                                                          | *                                                         |                                                           |                     |
| A Encr     | ryption                        |                |                                                                          |                                                           |                                                           |                     |
| Monitor    | ring                           |                |                                                                          |                                                           |                                                           |                     |
| nii Con    | versational analytics          |                |                                                                          |                                                           |                                                           | _                   |
| 💶 Aler     | rts                            |                |                                                                          | Con                                                       | figure Microsoft                                          | Teams               |
| nii Met    | trics                          |                |                                                                          |                                                           |                                                           |                     |
| 🚪 Diag     | gnostic settings               |                |                                                                          |                                                           | $\leftrightarrow$ $\geq$ 🖬                                |                     |
| P Log:     | S                              |                |                                                                          |                                                           |                                                           |                     |
|            |                                |                |                                                                          |                                                           |                                                           |                     |
|            |                                | I              | Messaging                                                                | Calling Publ                                              | ish                                                       |                     |
|            |                                |                | Calling Learn mo                                                         | re                                                        |                                                           |                     |
|            |                                |                |                                                                          | nine whether Calling is ena<br>functionality or Real Time | bled for your bot, and if<br>Media functionality is to be |                     |
|            |                                |                | some Calling features<br>Teams Administrator.<br>Registration Portal, lo | require elevated permissi                                 |                                                           |                     |

 At the Webhook (for calling) setting, provide the following URL: <u>https://mida\_bot\_vm.domain.com/api/calling</u> Replace the *mida\_bot\_vm* part with the hostname of the Azure virtual machine which will host the

Strictly Confidential – © Copyright 2022/2025 – Mida Solutions (www.midasolutions.com)

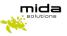

Mida RecBOT. At the domain part, use the domain of the Teams tenant (also specified in the SSL certificate)

• Click on the **Save** button. Agree with the terms of service.

## 4. Configuring authentication for Mida RecBOT

- Search for **App registrations** in the search box on the top, then click on the **App registrations** link under the **Services** section
- Select the App Registration from the list that was created previously using the name provided during registration
- Take a note of the Application (client) ID and the Directory (tenant) ID. You will need them later
- Select the Certificates & secrets menu in the left panel
- Under the Client secrets section, click on the New Client Secret button
- Provide a **Description**, set when the secret **Expires**, then click on the **Add** button
- Take a note of the new Client secret. You will need it later

### 5. Configuring permissions for Mida Rec BOT

- In the left panel, under the Manage section, click on the API permissions menu
- Click on the Add a permission button
- Select Microsoft Graph, then select Application permissions
- Select the following permissions:
  - o Calls.JoinGroupCall.All
  - o Calls.AccessMedia.All
  - o Calls.JoinGroupCallAsGuest.All
- Click on the Add permissions button
- Grant admin consent for your tenant for the permission added above

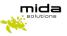

### 6. Configuring the server

- Install the latest version of <u>VC\_redist\_x64</u>
- Create and Install a public HTTPS certificate under Personal folder
- Get a certificate thumbprint through the following steps:
  - Select **Run** from the **Start** menu, and then enter *mmc*
  - From the File menu, select Add/Remove Snap In.
  - From the **Available snap-ins** list, choose **Certificates**, then select **Add**.
  - In the Certificates snap-in window, select Computer account, and then select Next
  - o In the Select Computer window, leave Local computer selected, and then select Finish
  - In the Add or Remove Snap-in window, select OK
  - To view your certificates in the MMC snap-in, select **Console Root** in the left pane, then expand **Certificates (Local Computer)**
  - o Double click on the https certificate you installed previously and select **Details** tab
  - Scroll through the list of fields and click **Thumbprint**. Take note of this value.
- Install Mida Bot Recorder using the given installer
- Open the **InstancePublicPort** described in the next section in the firewall
- The Microsoft Teams Bot Service is considered a standard Microsoft Teams endpoint and the standard firewall rules can be applied. The following Microsoft documentation contains all the required endpoints and ports which has to be accessible for a Teams endpoint: <u>Office 365 URLs and IP address ranges</u> (section Skype for Business Online and Microsoft Teams) In addition, the Microsoft Teams Bot Service uses Microsoft Graph API via the <u>https://graph.microsoft.com/v1.0</u> endpoint for sending requests to Microsoft Teams (e.g.: Call answer, Azure AD gueries)

## 7. Setting up Mida Bot

- Once the bot has been installed, go to the installation folder
- Right-click on the "records" folder and select properties. From the "Sharing" tab click on "Advanced Sharing"
- Enable "Share this folder" and save.
- Open ".env" file with a text editor and compile **ONLY** the following fields without spaces after equal operator (=), leaving other fields with default values:
  - AzureSettings\_\_BotName fill with Azure Bot Handle
  - AzureSettings\_\_AadAppId fill with Application client ID (2)
  - AzureSettings\_\_AadAppSecret fill with client secret(3)
  - AzureSettings\_ServiceDnsName fill with DNS:PORT where Mida Bot is installed

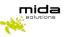

- AzureSettings\_\_ServiceCname fill with Webhook url (4)
- AzureSettings\_CertificateThumbprint fill with Certificate Thumbprint (5)
- AzureSettings\_InstancePublicPort fill with TCP public port (default 8445)
- AzureSettings\_CallSignalingPort fill with call signaling port (default 9442)
- AzureSettings\_InstanceInternalPort fill with instance internal port (default 8445)
- Save ".env" file
- Make sure to open the following ports in the firewall
  - InstancePublicPort (e.g. 8445)
  - CallSignalingPort (e.g. 9442)
  - CallSignalingPort+1 (e.g. 9442)
  - InstanceInternalPort (e.g. 8445)

### 8. Setting up IIS

- Download the latest version of IIS from here and install it
- Download URL Rewrite the additional package from <u>here</u> and install it
- Press the Windows Key and type Windows Features, select the first entry "Turn Windows Features On or Off".
- Make sure the box next to IIS is checked.
- Press the Windows Key and type IIS, select Internet Information Services Manager (IIS)
- In the connection, tab open your server and open "sites" folder
- Select your Web Site (or Default Web Site if it's the only one)
- Right-click on your Web Site and select "Edit Bindings"
- There should be a default site binding (if not, create it) with the following options:
  - o Type: http
  - o IP address: All Unassigned
  - o Port: 80
- Add a new binding with the following options:
  - Type: https
  - o IP address: All Unassigned
  - Port: 443
  - SSL certificate: Select your public HTTPS certificate
- Double click on Url Rewrite
- Right Click on the "Inbound rules that are applied to the requested URL address" and click "Add Rule(s)..."
- It will ask if you want to go to the ARR home page, say **Yes** and Install the **Application Request Routing** extension
- Select Reverse Proxy
- Add new Reverse Proxy with the following options:
  - Inbound rules:
    - IP: 127.0.0.1:9443
    - Enable SSL Offloading
  - Outbound Rules:
    - Rewrite the domain names of the links in HTTP responses
    - From: 127.0.0.1:9443
    - To: your public HTTPS domain

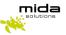

## 9. Setting up Recording Policy

The following settings must be done by a user with an administrator role in the Azure account

Open **Windows Powershell** from the **Start** menu as administrator and run the following commands (replace the fields in bold with the right values):

- Install-Module MicrosoftTeams
- Import-Module MicrosoftTeams
   \$credential = Get-Credential
   Connect-MicrosoftTeams -Credential \$credential
- New-CsOnlineApplicationInstance -UserPrincipalName UPN -DisplayName DisplayName -ApplicationId AppID

UPN - create an account in your tenant Active Directory DisplayName -AppID this command returns an ObjectId (P1)

- Sync-CsOnlineApplicationInstance -ObjectId ObjectId
   ObjectId (P1)
- New-CsTeamsComplianceRecordingPolicy -Identity RecPolicyName -Enabled \$true -Description "PolicyDescription"
   RecPolicyName - choose a name for your Recording Policy (P2)
   PolicyDescription - choose a description for your Recording Policy
- Set-CsTeamsComplianceRecordingPolicy -Identity RecPolicyName -ComplianceRecordingApplications @(New-CsTeamsComplianceRecordingApplication -Id ObjectId -Parent RecPolicyName -RequiredBeforeCallEstablishment \$false -RequiredDuringCall \$false -RequiredBeforeMeetingJoin \$false -RequiredDuringMeeting \$false)

**RecPolicyName -** (P2) **ObjectId -** (P1) *Grant-CsTeamsComplianceRecordingPolicy -Identity* **TeamsUserEmail** -PolicyName **RecPolicyName** 

TeamsUserEmail - the email of the user you want to be recorded RecPolicyName - (P2)

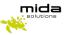

### 10. Add a collector

To add a collector, you need to enter in Mida Unified Portal (MUP):

• The Virtual Machine has a Public IP address. You can find it in the overview panel as shown in the Deployment Guide. Copy and paste it into a web browser, adding "/MUP/" at the end.

| Home >                      |                                                                                                    |
|-----------------------------|----------------------------------------------------------------------------------------------------|
| Virtual machine             | *                                                                                                    |
| Search (Ctrl+/)             | « 🔗 Connect ▷ Start 🤇 Restart 🔲 Stop 🞉 Capture 💼 Delete 🖒 Refresh 📮 Open in mobile                                                                                                    |
| Overview                    | Advisor (1 of 1): Log Analytics agent health issues should be resolved on your machines →                                                                                                    |
| Activity log                | Avinori, (1 vii i): Lug vilagius ageix nearrin suves showing e recorrect vii your machines ->      Essentials                                                                                                    |
| Access control (IAM)        | Resource group (change) : C3_Deployment_2021 Operating system : Linux                                                                                                    |
| Tags                        | Status : Running Size : Standard F2s (2 vopus, 4 GiB memory)                                                                                                    |
| Diagnose and solve problems | Location : North Europe Public IP address : 40.69.200.74                                                                                                    |
| Settings                    | Subscription (change)         : Pagamento in base al consumo         Virtual network/subnet : C3_Deployment_2021-vnet/default           Subscription ID         : 4713/478-132c-4974-b9e9-88d2c3f7ebdc         DNS name         : Configure |
| Networking                  | Subscription ID : 41/statio-1.52C-4914-Ose9-0602C51/redoc UNIS name : Compute                                                                                                    |
| Ø Connect                   |                                                                                                    |
|                             | Nome utente Password                                                                                                    |
|                             | e Framework                                                                                                    |
|                             | Entra                                                                                                    |

• Within the MUP, click on the **Administrator** panel, click on **Recorder**, and **Configuration** and then click on **add collector** 

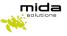

| e Framework        |                                                                                                    |
|--------------------|----------------------------------------------------------------------------------------------------|
| User Administrator | >> Applications >> Recorder                                                                                          |
| Home               |                                                                                                    |
| Users              | Configuration                                                                                                    |
| Extensions         | Active Recorder module settings                                                                                      |
| Contacts           | Sniffer configuration                                                                                                |
| Configuration      | Archiving and Playback station settings                                                                              |
| Monitor            | Call Metadata Settings                                                                                               |
| Applications       | Participant Metadata Settings                                                                                        |
| Billing            | Group's storage and backup configuration                                                                             |
| Recorder           | ▼ Collectors                                                                                                    |
| Configuration      | Add collector Send configurat                                                                                        |
| Custom fields      |                                                                                                    |
| Services           | 1 to 1 items of 1 Collectors found (* ) 10<br>Channel Source Service ID Downloaded Status Last run timestamp Options |
| Auto conference    | Test Collector Mida Gateway 0 🖋 2021-03-02 18:02:00 🥥 🕨 🕱 🔕                                                          |
| User login         |                                                                                                    |
| Operator Console   |                                                                                                    |
| QueueManager & IVR |                                                                                                    |
| Voice Office       |                                                                                                    |

Now you need to create and configure a Collector by clicking on the Collectors tab.

|                                                        |              | Add collector        | ×    |
|--------------------------------------------------------|--------------|----------------------|------|
| Service ID                                             | Mida Gateway | ~                    |      |
| Channel Source                                         |              |                      |      |
| Protocol<br>IP Address                                 | SAMBA 🗸      | Enable compatibility | ,    |
|                                                        |              |                      |      |
| Username                                               |              | Password             |      |
| Connection timeout (s)                                 | 60           |                      |      |
| Import time interval                                   | Disabled V   |                      |      |
| Max import session time<br>(m)                         | 1            | Query window limit   | 100  |
| Import time interval<br>Max import session time<br>(m) |              |                      | Save |

Compile the fields as shown in the picture:

- Select Mida Gateway on Service ID
- Select **SAMBA** on Protocol and then put the IP Address of the VM where you have just installed the Mida RecBOT, username, and password

Please, remember that the folder where the recordings will be stored must be accessible publicly.

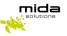

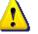

Notes:

• Channel Source: this is a free string; you can choose what you prefer

- Import time interval: use one of the values proposed in the drop-down list (here 60 seconds). This is a very important field as it determines how often the collector synchronizes the recordings, uploading them to the Playback Station. Later in this guide, we will show you how to configure the Playback Station. We recommend you do NOT leave it disabled, otherwise, you will not see any recordings in the Playback Station.
- **Max import session time**: should be set proportionally to the expected number of calls to be periodically uploaded from SIPREC.

After configuring all the required fields, click on save.

## **11. Configure Archiving and General Settings**

Go to *Applications > Recorder > Configuration* and click on the *Archiving and Playback station settings* tab.

| Audio files retention<br>period (Hours)            | 8760                                                                                                    |      |
|----------------------------------------------------|----------------------------------------------------------------------------------------------------|------|
| Call logs retention<br>period (days)               | 366                                                                                                    |      |
| Delete files only if<br>backup occurred            |                                                                                                    |      |
| /olume gain                                        | 1                                                                                                    |      |
| Enable audio file<br>compress <mark>i</mark> on    |                                                                                                    |      |
| Enable audio file<br>encryption                    |                                                                                                    |      |
| System encryption key                              |                                                                                                    |      |
| Backup time interval                               | Disabled V                                                                                                    |      |
| Backup mode                                        |                                                                                                    |      |
| Enable shared folder<br>cleaning                   |                                                                                                    |      |
| Share Folder                                       | No network shares found                                                                                          |      |
| Backup audio file forma<br>(sniffer only)          | at Native audio file format                                                                                      |      |
| Timezone                                           | UTC V                                                                                                    |      |
| Backup folder name                                 | <yyyy>/<mm>/<dd></dd></mm></yyyy>                                                                                |      |
| Backup audio file name                             | <pre>rec_<chsrc>_<servid>_<yyyy>_<mm>_<dd>_<hh>_<mm>_<ss></ss></mm></hh></dd></mm></yyyy></servid></chsrc></pre> | Help |
| Advanced call filter                               |                                                                                                    |      |
| Show all calls by defau                            | lt 🗆                                                                                                    |      |
| Allow audio files<br>download                      |                                                                                                    |      |
| Display Convert native<br>or encrypted audio files |                                                                                                    |      |
| Encrypted audio file                               | Require decryption key                                                                                           |      |
| play mode                                          |                                                                                                    |      |
| 5how timezone selecto                              | r 🗹                                                                                                    |      |

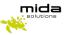

As a minimum, set the following two parameters:

- **Audio files retention period**: this is the time (in hours) audio files will be kept on the Archiver's storage before being deleted.
- **Call logs retention period**: this is the time (in days) information about audio files (also called metadata) are kept in the Archiver's DB before being deleted.

Other parameters you may be interested to set up are:

- Enable audio file encryption
- Backup parameters
- General set-up parameters for the Playback station.

For information about these parameters, and in general about this tab, please refer to Mida Recorder – Administration & User Manual.

### 12. Configure Metadata

Metadata is information about the call that can be extracted from the call signaling. It is possible to define at the system level which such data must be used for searching calls and which one must be displayed in the user GUI (also known as Playback Station). To do this, follow these steps:

1. Go to *Applications > Recorder > Configuration* and click on the *Call Metadata Settings* tab:

| Home               |                                           |                     |       |
|--------------------|-------------------------------------------|---------------------|-------|
| Users              | Configuration                             |                     |       |
| Extensions         | Active Recorder module settings           |                     |       |
| Contacts           | <ul> <li>Sniffer configuration</li> </ul> |                     |       |
| Configuration      | Archiving and Playback station setting:   |                     |       |
| Monitor            |                                           |                     |       |
| Applications       | Field                                     | Include in searches | Order |
| Billing            | Key ID                                    |                     | order |
| Recorder           | Source Name                               |                     | 1     |
| Configuration      | Start timestamp                           |                     | 2     |
| Custom fields      | Duration                                  |                     | 6     |
| Services           | GroupID                                   |                     |       |
| Auto conference    | SessionID                                 |                     |       |
| User login         | Comment                                   |                     |       |
|                    | Participant                               |                     | 3     |
| Operator Console   | StationID                                 |                     |       |
| QueueManager & IVR | UserID                                    |                     |       |
| Voice Office       | DeviceID                                  |                     |       |
|                    | ChannelID                                 |                     |       |
|                    | Call Trace                                |                     |       |
|                    | DDISlotNumber                             |                     |       |
|                    | Talking Participant                       |                     |       |
|                    | Source Label                              |                     |       |
|                    | Stop Recording Session                    |                     |       |
|                    | Last Update Timestamp                     |                     |       |
|                    | Start Receiving Media Timestamp           |                     |       |
|                    | Start Timestamp                           |                     |       |
|                    | End Timestamp                             |                     |       |

Strictly Confidential – © Copyright 2022/2025 – Mida Solutions (www.midasolutions.com)

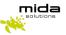

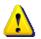

**<u>Note</u>**: the actual window is bigger, here only the upper part is shown for simplicity.

- 2. Locate the data you want to use for searching, and flag the *Include in searches* checkbox.
- 3. Locate the data you want to be displayed in the Playback Station, and flag the *Show* checkbox. By filling the *Order* textbox, you can also specify the order in which the chosen data must be displayed.
- 4. Once finished, click on *Save*.

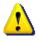

Note that, even though the *Call Metadata Settings* tab displays a lot of fields, not all of them may apply to your deployment. You may want to discuss with your company's network expert to determine which ones can be used.

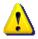

Please note that when you insert a query in the search box of the Playback Station, only the metadata flagged in the section below can be searchable.

## 13. Configure participant metadata

It is possible to define what information about calls' participants will be displayed on the Playback Station and used for searching calls. To do this, follow these steps:

Go to *Applications > Recorder > Configuration* and click on the Participant Metadata Settings tab.

- 1. Locate the data you want to use for searching, and flag the *Include in searches* checkbox.
- 2. Locate the data you want to be displayed in the Playback Station, and flag the **Show** checkbox. By filling the **Order** textbox, you can also specify the order in which the chosen data must be displayed.
- 3. Once finished, click on *Save*.

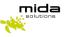

| User Administrator | >> Applications >> Recorder             |                                         |          |            |       |  |
|--------------------|-----------------------------------------|-----------------------------------------|----------|------------|-------|--|
| Home               |                                         |                                         |          |            |       |  |
| Jsers              | Configuration                           |                                         |          |            |       |  |
| Extensions         | Active Recorder module settings         |                                         |          |            |       |  |
| Contacts           | Sniffer configuration                   | Sniffer configuration                   |          |            |       |  |
| Configuration      | Archiving and Playback station settings | Archiving and Playback station settings |          |            |       |  |
| Monitor            | Call Metadata Settings                  |                                         |          |            |       |  |
| Applications       | ▼ Participant Metadata Settings         |                                         |          |            |       |  |
| Billing            | Field                                   | Include in                              | Show     | Show       | Order |  |
| Recorder           |                                         | searches                                | details  |            | order |  |
| Configuration      | Aor                                     |                                         |          | <b>1</b>   |       |  |
| Custom fields      | Name                                    |                                         |          | 2          |       |  |
| Services           | Start Timestamp                         |                                         |          | 9          |       |  |
| Auto conference    | End Timestamp                           |                                         |          | <b>1</b> 0 |       |  |
|                    | ParticipantID                           |                                         |          | 3          |       |  |
| User login         | Information                             |                                         |          | 4          |       |  |
| Operator Console   | Department                              |                                         |          | 5          |       |  |
| QueueManager & IVR | Site                                    |                                         |          | 6          |       |  |
| Voice Office       | Company                                 |                                         | <b>~</b> | 7          |       |  |
|                    | Display name                            |                                         |          | 8          |       |  |
|                    |                                         |                                         |          |            | Save  |  |
|                    | Display name                            |                                         |          | 0          | Save  |  |

## 14. Playback Station

To enter the Playback Station, copy the Virtual Machine Public IP address and paste it into a web browser, adding "/PS/" at the end of the URL, and enter your username and password.

| C3-Deployment               |                       |                                                                                  |                                                          |
|-----------------------------|-----------------------|----------------------------------------------------------------------------------|----------------------------------------------------------|
| © Search (Ctrl+/) «         | S Connect > Star      | t 🤇 Restart 🔲 Stop 🐹 Capture 💼 Delete 🖒 Refresh 🏮 Open in mob                    | bile                                                     |
| Overview *                  | Advisor (1 of 1): Log | g Analytics agent health issues should be resolved on your machines $ ightarrow$ |                                                          |
| Activity log                |                       |                                                                                  |                                                          |
| Access control (IAM)        |                       | e) : C3_Deployment_2021                                                          | Operating system : Linux                                 |
| Tags                        | Status                | : Running                                                                        | Size : Standard F2s (2 vcpus, 4 GiB memory)              |
| Diagnose and solve problems | Location              | : North Europe                                                                   | Public IP address : 40.69.200.74                         |
| ettings                     | Subscription (change) | : Pagamento in base al consumo                                                   | Virtual network/subnet : C3_Deployment_2021-vnet/default |
| Networking                  | Subscription ID       | : 47f3f4f8-132c-4974-b9e9-88d2c3f7ebdc                                           | DNS name : Configure                                     |
|                             | Tags (change)         | : Click here to add tags                                                         |                                                          |
| Lonnect                     |                       |                                                                                  |                                                          |
|                             |                       |                                                                                  |                                                          |

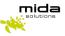

| <image/> <image/> <image/> <image/> <image/> <image/> <section-header></section-header> | Accedi all'account     New sente     New sente </th <th></th> |  |
|-----------------------------------------------------------------------------------------|----------------------------------------------------------------------------------------------------|--|
|                                                                                         |                                                                                                    |  |

## 14.1 Playback Station settings

You can customize the appearance of the Playback Station homepage from **Settings**, as shown below.

### 14.1.1 Change Columns

To change the columns shown on the Playback Station homepage, from **Settings > Columns to add** you can choose which column to prioritize on the Playback Station. Remember that the Actions column is fixed and you <u>add a maximum of 5 additional columns</u> as shown in the picture below.

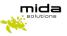

|             | Settings           |                       |   |    |
|-------------|--------------------|-----------------------|---|----|
| 😩 User list | Other<br>Settings: | Source Name           | 0 | 1  |
| D Settings  | Columns to add:    | Call Start Timestamp  | 0 | 2  |
|             |                    | Participant           | 0 | 3  |
| OGOUT       |                    | Talking Participant   |   | 99 |
| ¥           |                    | Reason                |   | 99 |
|             |                    | Source Label          |   | 99 |
|             |                    | GroupID               |   | 99 |
|             |                    | Key ID                |   | 99 |
|             |                    | Cause                 |   | 99 |
|             |                    | DeviceID              |   | 99 |
|             |                    | Call Trace            |   | 99 |
|             |                    | Alert Dispatcher      |   | 99 |
|             |                    | Duration              |   | 99 |
|             |                    | Mode                  |   | 99 |
|             |                    | DSDAlarm              |   | 99 |
|             |                    | CHPCCollector         |   | 99 |
|             |                    | Last Update Timestamp |   | 99 |

## 14.2 Additional settings

To customize the appearance of the Playback Station homepage, click on **Settings > Other Settings**, as shown below.

| Hello Default Admin | Θ                                                    |                                        | • 01/08/200100:00 | < 26/08/2 |
|---------------------|------------------------------------------------------|----------------------------------------|-------------------|-----------|
| 4 User list         | Settings<br>Other<br>Settings:<br>Columns to<br>add: | Enable autoplay<br>Only recorded users |                   | ×         |
| 1060UT              |                                                      | Daily view                             |                   |           |
|                     |                                                      |                                        |                   |           |
|                     |                                                      |                                        | R                 | eset Save |

In this settings tab you can select or deselect the following options:

- Enable autoplay
  - $\circ\;\;$  if selected, when you open an audio file, it will automatically play
  - o if disabled, you must click on play to listen to the file

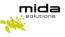

| solutions ondrea                                                                                                    | aggiotto          | 00.00.25             | S4B |                 |
|----------------------------------------------------------------------------------------------------|-------------------|----------------------|-----|-----------------|
| ▶ 00:00:04                                                                                                    | <b>Ó</b> 00.00:00 |                      |     | H H H           |
| Disottivo oudio                                                                                                    |                   | 010 015 020 025      |     |                 |
| StreamID: 4d844c72-a6<br>3d55877b5448<br>Etichetta:<br>Start Timestamp: 01/10/<br>End Timestamp: 01/10/2<br>Durata: 00:00:25 | 2020 14:33:35     |                      |     |                 |
| Esportazione File<br>Registrazioni: 1                                                                                        | Download          | Condivisione di rete |     |                 |
| สอรูเอมเฉยงส ช. 1                                                                                                    | O cominda         | Consumptione di fete |     | Download Chludi |

#### • Only recorded users

You can decide to flag as "recorded" some users (to do this see paragraph 4.1.4.5 in the Mida Unified Portal – Administration & User Manual). If selected this option allows the supervisor and administrator to view recorded users and their files.

- Daily view
  - $\circ~$  if disabled the Playback Station shows you the recorded calls from day 1 to the last day of the current month
  - if selected the Playback Station shows you the recorded calls from the current day until the end of the month

#### 14.2.1 Recorded file status

To view additional information about the recordings you must enable the option in the Mida Unified Portal. Login to the MUP with an administrator account and click **Application > Recorder > Configuration > Archiving and Playback Station settings** and enable "**Enable Status**".

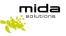

| ome                |                                                                                                    |
|--------------------|----------------------------------------------------------------------------------------------------|
| sers               | Configuration                                                                                                    |
| xtensions          | Active Recorder module settings                                                                                                    |
| Contacts           | Sniffer configuration                                                                                                    |
| Configuration      | <ul> <li>Archiving and Playback station settings</li> </ul>                                                                        |
| Ionitor            | Audio files retention 72                                                                                                    |
| Applications       | period (Hours)                                                                                                    |
| Billing            | Call logs retention 3 period (days)                                                                                                |
| Recorder           | Delete files only if 🛛 🗹 backup occurred                                                                                           |
| Configuration      | Volume gain 1                                                                                                    |
| Custom fields      | Enable audio file                                                                                                    |
| Services           | Enable audio file                                                                                                    |
| Auto conference    | System encryption key                                                                                                    |
| User login         | Backup time interval 1 Day 🗸 05.00 🗸                                                                                               |
| Call Match         | Backup mode 🛛 🗛                                                                                                    |
| XML Services       | Enable shared folder  cleaning                                                                                                    |
| Operator Console   | Share Folder                                                                                                    |
| QueueManager & IVR | Backup audio file (Native audio file format 🗸                                                                                      |
| Voice Office       | Timezone UTC V                                                                                                    |
|                    | Backup folder name <yyyy>/<mm>/<dd></dd></mm></yyyy>                                                                               |
|                    | Backup audio file name rec_ <chsrc>_<servid>_<yyyy>_<mm>_<dd>_<hh>_<mm>_<ss> Help</ss></mm></hh></dd></mm></yyyy></servid></chsrc> |
|                    | Advanced call filter                                                                                                    |
|                    | Show all calls by default                                                                                                    |
|                    | Allow audio files 🕜                                                                                                    |
|                    | Display Convert native 🔽 or encrypted audio files                                                                                  |
|                    | Encrypted audio file Require decryption key                                                                                        |
|                    | Show timezone selector                                                                                                    |
|                    | Enable waveform player                                                                                                    |
|                    | Enable status                                                                                                    |

Once log again into the Playback Station in the actions column you can see on the left some icons:

- Green microphone: the audio file is available
- Red microphone: the audio file is missing o Dark
- Grey microphone: the audio file has been backed up
- Green envelope: the text message is available
- Grey envelope: the text message has been backed up

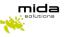

| Source Name | Call Start Timestamp | Participant                                                                                                    | Actions       |
|-------------|----------------------|----------------------------------------------------------------------------------------------------|---------------|
| 54B         | 02/12/2020 18:52:12  | maar<br>1762/016-3465-4505-4506-45748455-5722<br>1806503523244<br>260 1656407-024-4505-557-5735652255772<br>1806335552234 180633554572                             | •• 🕁 …        |
| \$4B        | 02/12/2020 18:49:27  | 260 1756/1742b-cdb-405b-07cs-con21426/273d<br>160693187722 160693187722<br>8202 56d4ffr-480-435b-4524-57742563409<br>160693187722 160693187722                     | 40 🚖 …        |
| \$48        | 02/12/2020 18:48:01  | maaro' 5468300-4827-4575-be49-54c20241895<br>160693144926<br>200 2164326-3000-4866-3460-46684626239d<br>160693144925                                               | · = · · · · · |
| 54B         | 02/12/2020 18:39/12  | 260 cttl31699-352-404-437-8coc22:685<br>160653075244<br>8202 135742-062-480-7453-6692<br>8202 1357422-062-480-7453-6692<br>160653075244 160653076692               | a * ···       |
| \$48        | 02/12/2020 1638-49   | mouro<br>(4626-061-1801-4628-0628-7830035655-65<br>(869302728288<br>783803-19263-464-6560012261<br>260 7738633-1900-4642-666-06502261<br>(86930272268) 80693027400 | •• \$\$\$     |

## **15. Recorder Security FAQ**

- How's the authentication between Microsoft's bot and the customer's recording server done? The authentication is made using the JSONWebToken
- To manage Microsoft's bot settings, what permissions are required in the tenant? To edit BOT configurations, the user must be registered as the owner of the resource in Azure, but after the creation, there is no need to access the configuration page
- Is the recording media landed on the customer's recording server encrypted? If yes, how is the encryption managed?
  When recordings are saved in the recorder, the recording files are not encrypted
- Do the Microsoft Bot services have a dedicated public IP range (to be used as source IP in our internet FW)? If yes, do we know if it's shared with other Microsoft services? It is not possible to have a list of IPs associated with the BOT Service because it is hosted on Azure and the IP addresses are constantly changed.
- As we need to mention the customer's URL in the bot configuration, what happens if another office 365 client configures the customer URL in his tenant? The URL is configured in the BOT settings, the authentication bot uses the BOT identifier and if the token is not correct, the bot is not authenticated
- For audit trail purposes does the recorder produce needed logs for the soc and security team? At the operative system level, you could use the event viewer to monitor all the operations made in the recorder machine.

We can integrate it with a database where all the calls received by the Teams recorder are stored

How is the connection between the archiver and the recorder securely done? Is there any authentication level?

For this type of recorder, we support all the SAMBA version

> Could we freely install our EDR product on the internet exposed recorder?

It is possible to install it if it doesn't impact the behavior of the recorder